# X

# LAB 05 : MICROSOFT EXCEL (PART2) พท 260 เทคโนโลยีสารสนเทศและการสื่อสาร ทางการท่องเที่ยว

อาจารย ์ อภ ิ พงศ ์ ปิงยศ APIPONG.PING@GMAIL.COM

# สตรและการคำนวณใน Excel

OUTLINE !!!

 $sin\Lambda$ 

 $17700 + 3h^{2}+2h-1$ 

 $v\Omega$ )+½

 $x+x + -$ 

#### ฟั งก ์ ช ั นพ ื ้ นฐานใน Excel

#### การสร ้ างกราฟ

 $k = 2\sqrt{\frac{2m}{k^2}\left(1 - k\right)}$ 

 $d\ell = dx\sqrt{1 + (y')^2}$ 

# สูตรและการคำนวณใน EXCEL

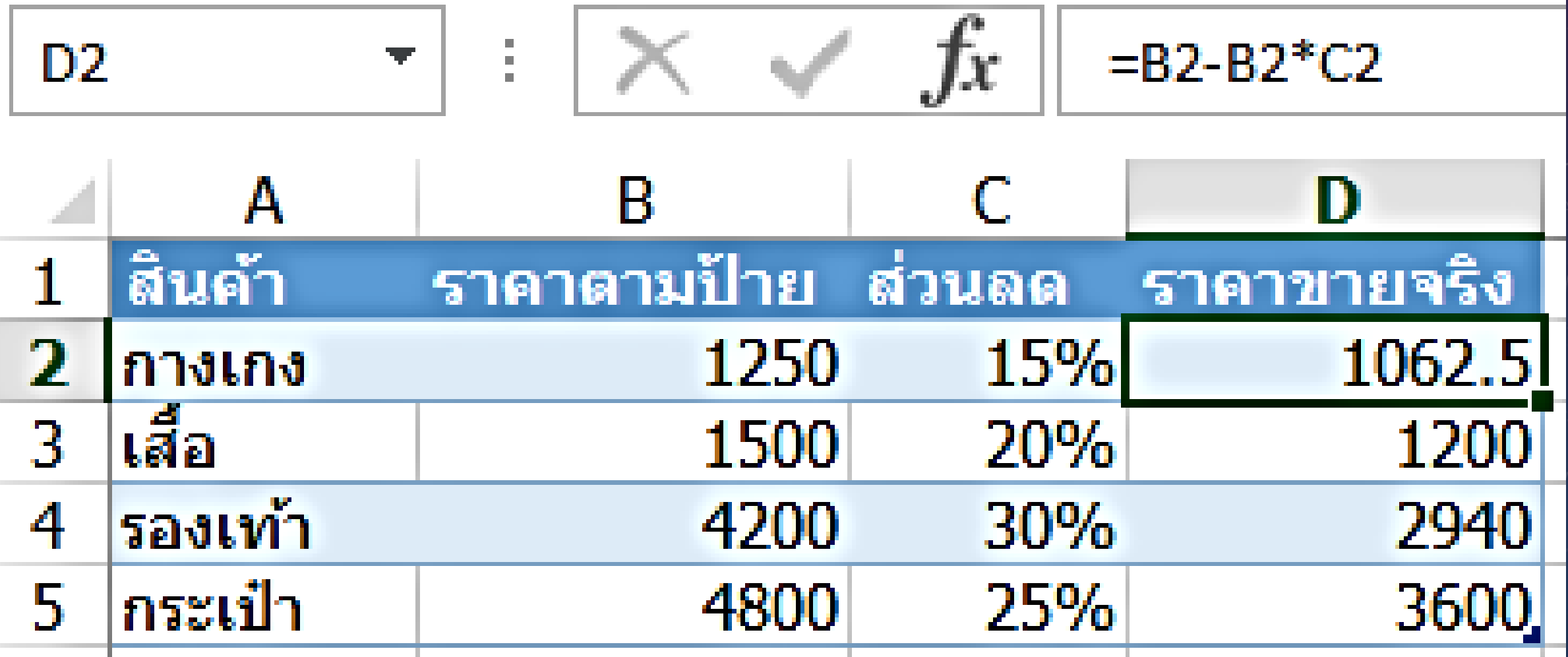

#### ลำดับการคำนวณ

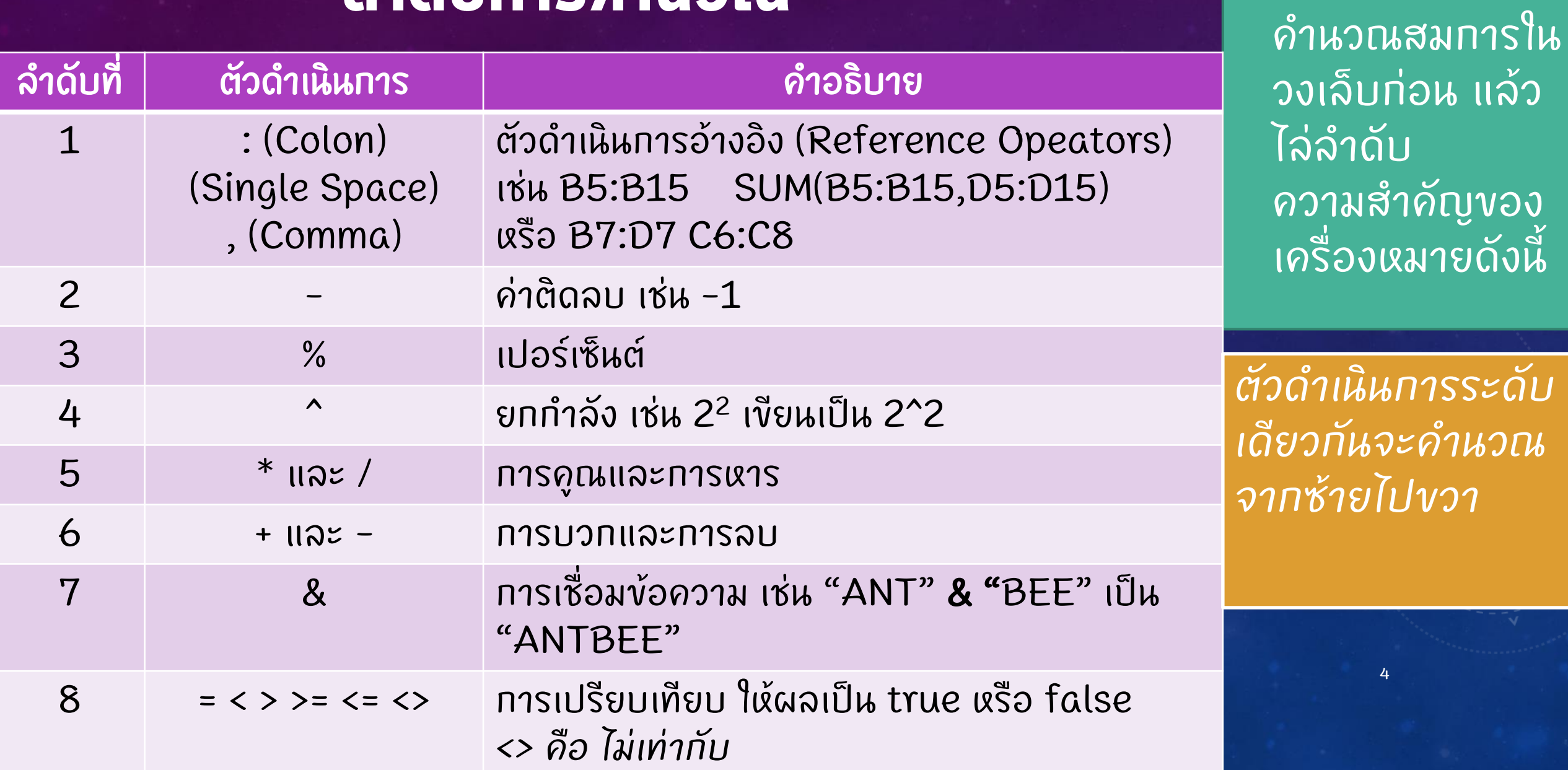

· Excel de

#### ตัวอย่างการคำนวณสมการ

 $(10 * 15 - 12) / 2 + 3 ^ 2$  $(10 * 15 - 12) / 2 + 3 ^ 2$  $138 / 2 + 3^2$  $138 / 2 + 9$  $69 + 9$  คำนวณเครื่องหมายบวก • 78 ผลล ั พธ ์

 $\overline{\phantom{a}}$ านวณในวงเล็บท่อน ึบมีดูณกับลบ คำนวณคูณก่อน  $\overline{\phantom{a}}$ ่  $(150 - 12) / 2 + 3 - 2$  คำนวณเครื่องหมายลบภายในวงเล็บ  $\overline{\phantom{a}}$ านวณเครื่องหมายยกกำลังก่อนหารและบวก ้<br>เ  $\overline{\phantom{a}}$  $\overline{\phantom{a}}$ านวณเครื่องหมายหารท่อนบวท ่<br>เ ้<br>:<br>: 5

#### **nis COPY สูตร**

- Copy ด้วย Fill handle ถ้าเซลล์อยู่ติดกัน
- Copy & Paste ถ้าเซลล์ไม่ได้อยู่ติดทัน
- การอ้างอิงเซลล์เมื่อมีการ Copy สูตร สรุปได้ดังนี้  $\overline{\phantom{a}}$

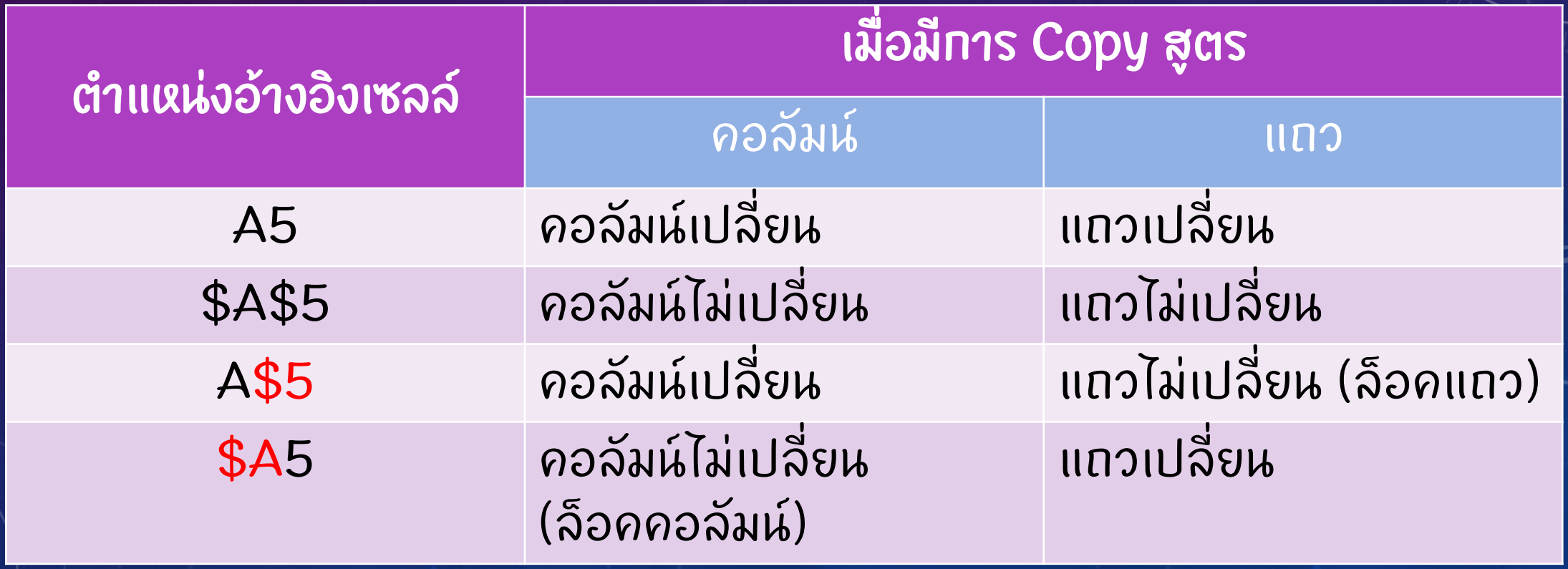

# ตัวอย่างการ COPY สูตร

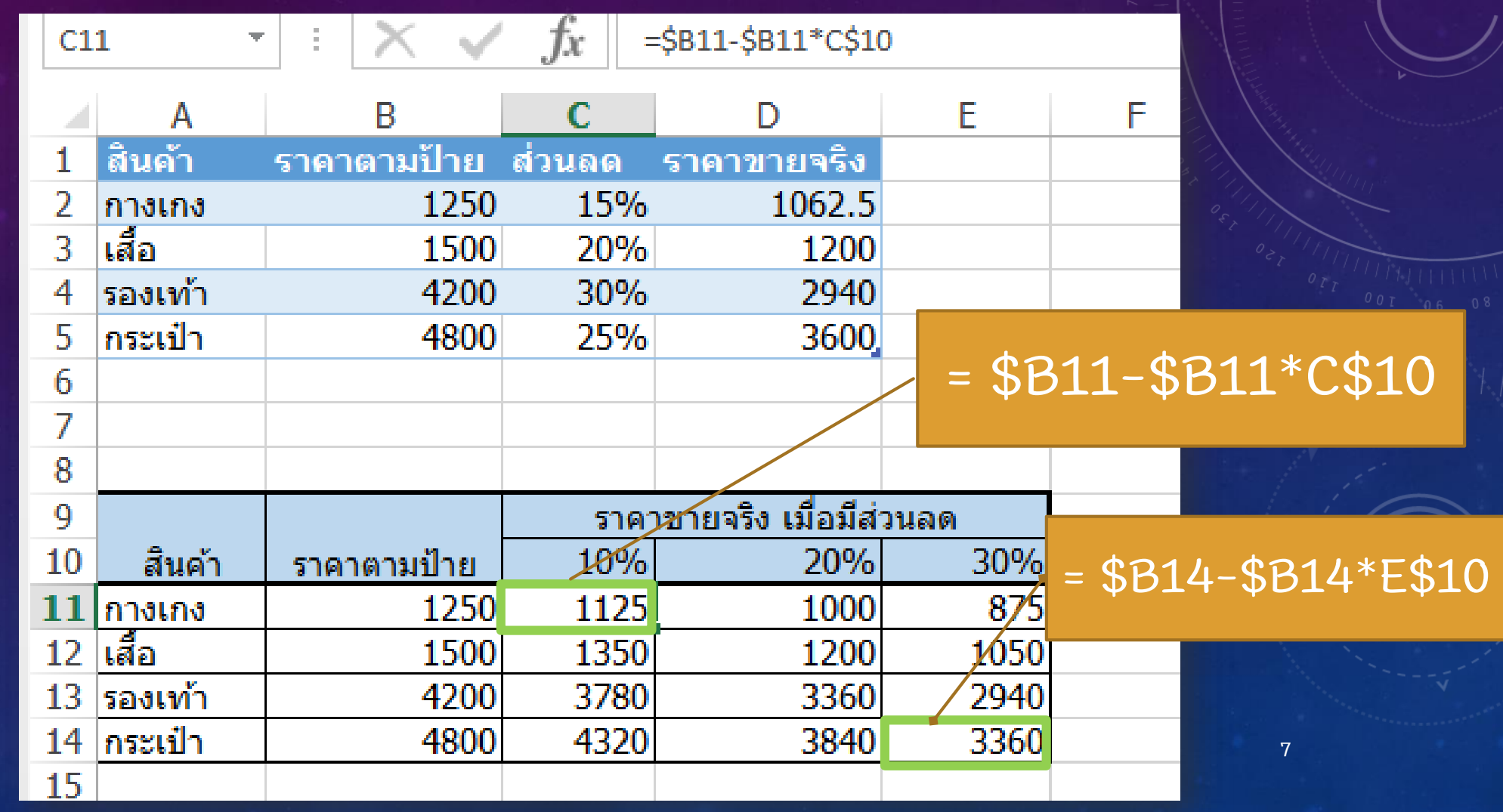

#### ิการตรวจสอบเส้นทางการคำนวณในสูตร

- คลิกเซลล์ที่มีสูตรที่ต้องการดู -> เลือกที่แท็บ Formulas (สูตร) -> ่ คลิก Trace Precedents (ติดตามเซลล์ที่ถูกอ้าง)
- หากต้องการนำอุกศรออก คลิก remove arrows  $\cdot$

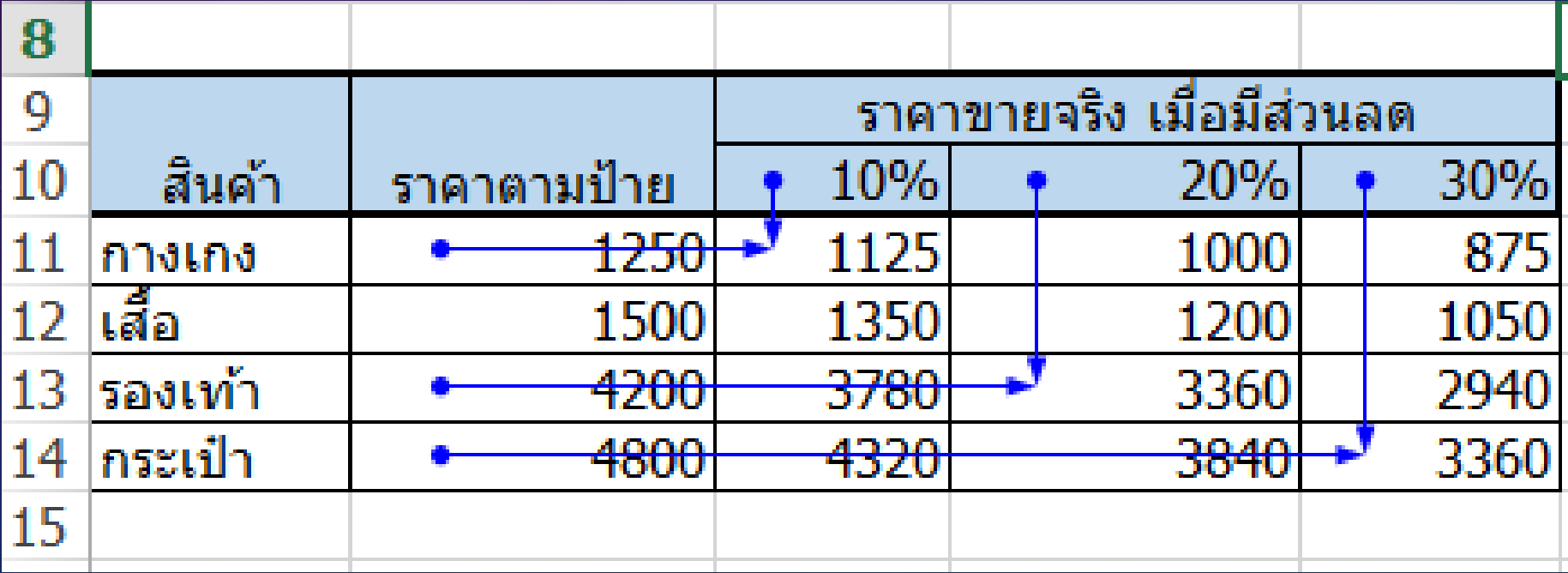

#### ฟังก์ชันพื้นฐานใน EXCEL

• ฟั งก ์ ชันต่างจากสูตรตรงที่การใช้ฟังก์ ้<br>:<br>: ์ ช ั นน ั ้ น ผ ู ้ ใช  $\left| \cdot \right|$ ไม จ าเป็ นต ้<br>:<br>:  $\overline{\phantom{a}}$  $\tilde{c}$ องสร ้ างส ู ตรเอง

• Excel ได ้ เตรียมสูตรสำเร็จรูปเอาไว้  $\overline{\phantom{a}}$ ้ ให้ ้  $9$ ດັ แล ้ ว เรียกว่า **"ฟังก์ช**ั **่** ์ ้น" เช่น การหาผลรวม การน ั บจ านวนขอ  $\overline{\phantom{a}}$  $\tilde{c}$ มล ู เป็ นต  $\mathsf{l}$ น

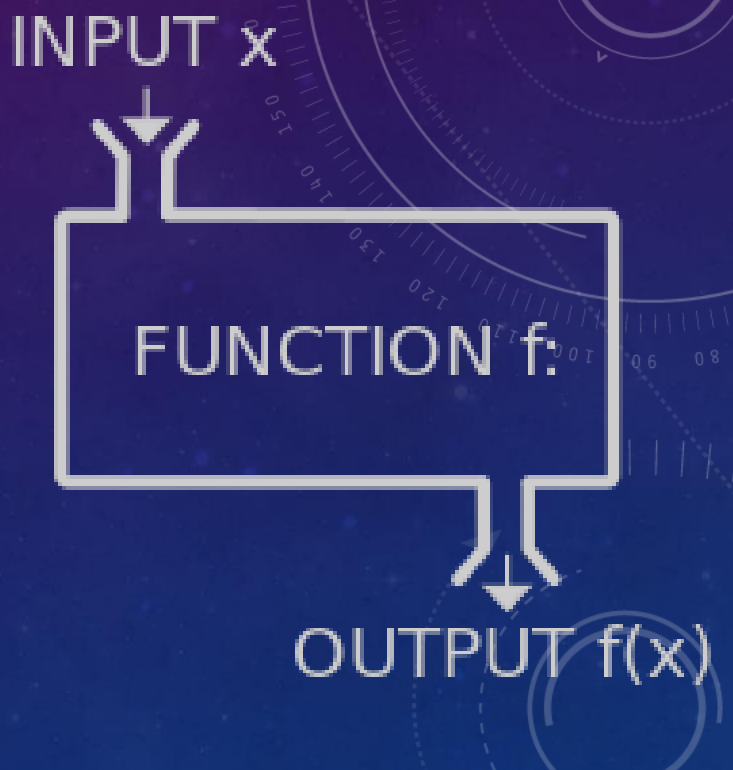

9

#### การใช้ฟังก์ชันพื้นฐานด้วย AUTOSUM

AutoSum สามารถใช้ฟังก์ชันพื้นฐานได้ดังนี้ Sum (หา ผลรวม), Average (หาค าเฉล ี ย), Count Numbers (นับ **่** จำนวนข้อมูล), Min (หาค่าต่ำสุด), Max (หาค่าสูงสุด) และ  $\overline{\phantom{a}}$ **่**  $\overline{\phantom{a}}$  $\overline{\mathbf{r}}$ **่**  $\overline{\mathbf{r}}$ สามารถค้นหาฟังท์ชันทั้งหมดใน excel ได้ด้วย

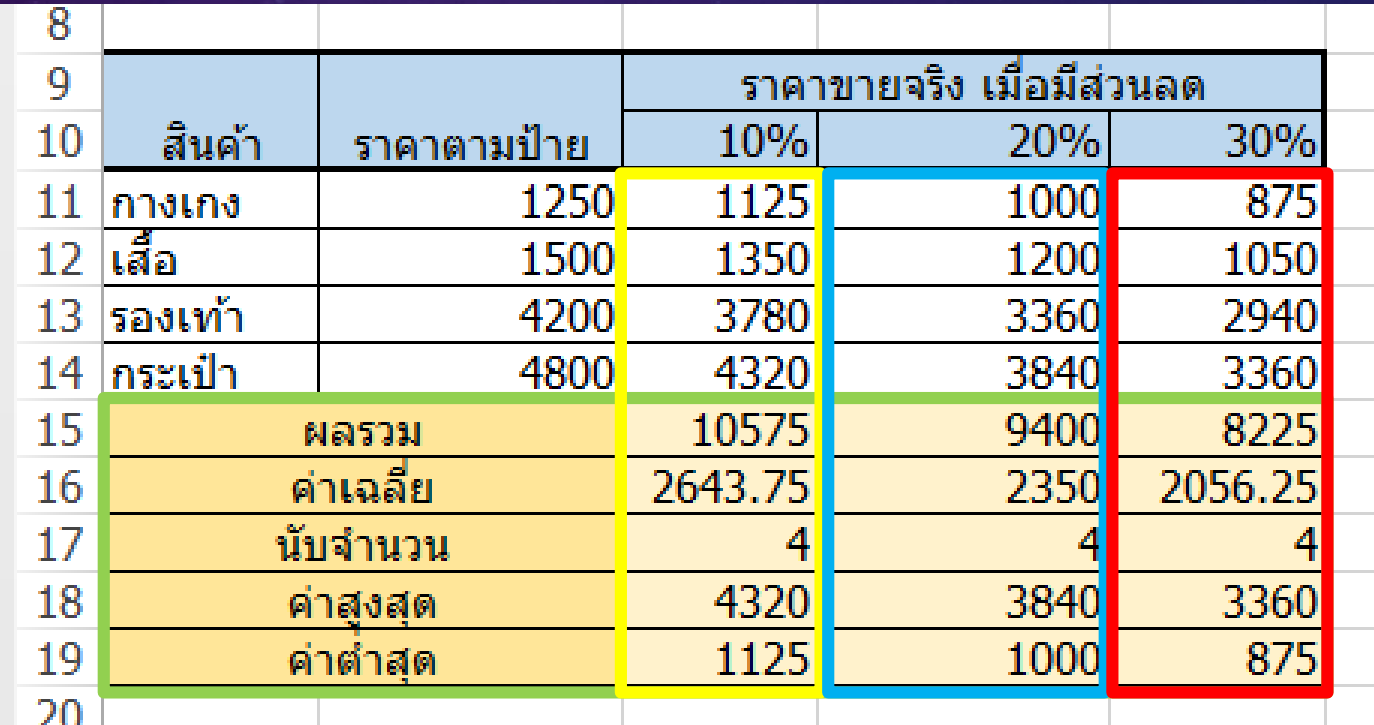

10 *ค านวณเล ื อกฟั งก ์ ช ั น ก อน จากน ั ้ น ค อยเล ื อก เซลล ์ ท ี ต ้ องการ*

## แนะนำฟังก์ชันใน EXCEL

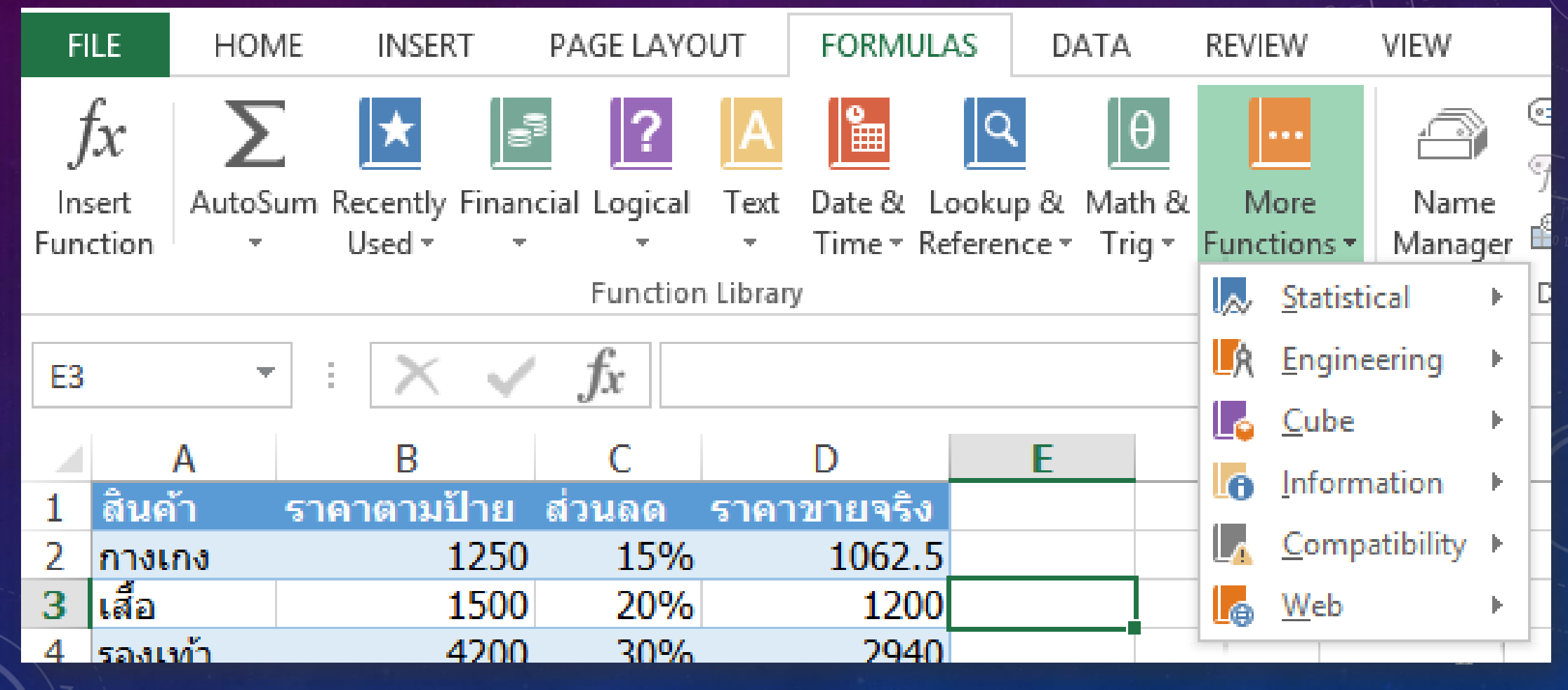

#### แนะนำฟังก์ชัน : SUMPRODUCT

- เป็นฟังก์ชันสำหรับหาผลรวมของตัวเลขตั้งแต่ 2 ชุดขึ้นไปมาคูณกัน  $\overline{\phantom{a}}$
- =SUMPRODUCT(Array 1, Array 2, Array3,…)
- เช น =SUMPRODUCT(A1:A5, B1:B5, C1:C5)
	- Array คือชุดของข้อมูลที่มีตั้งแต่ 2 ชุดขึ้นไป โดยข้อมูลแต่ละชุดจะต้องมี  $\overline{\mathbf{a}}$ ่<br>1  $\overline{\mathbf{a}}$ ุ จำนวนแถวและคอลัมน์เท่ากัน  $\overline{\phantom{a}}$ **่**

## ตัวอย่างการใช้ฟังก์ชัน SUMPRODUCT

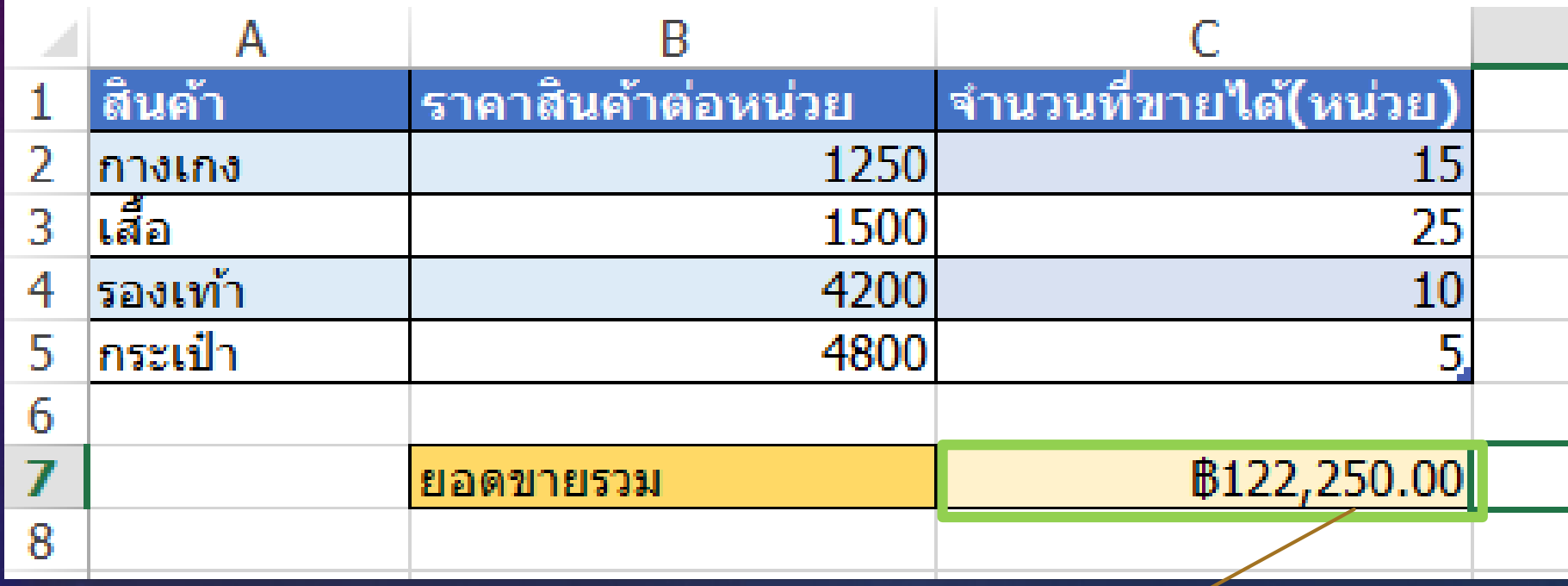

 $=$  SUMPRODUCT(B2:B5,C2:C5)  $\Big|$ 

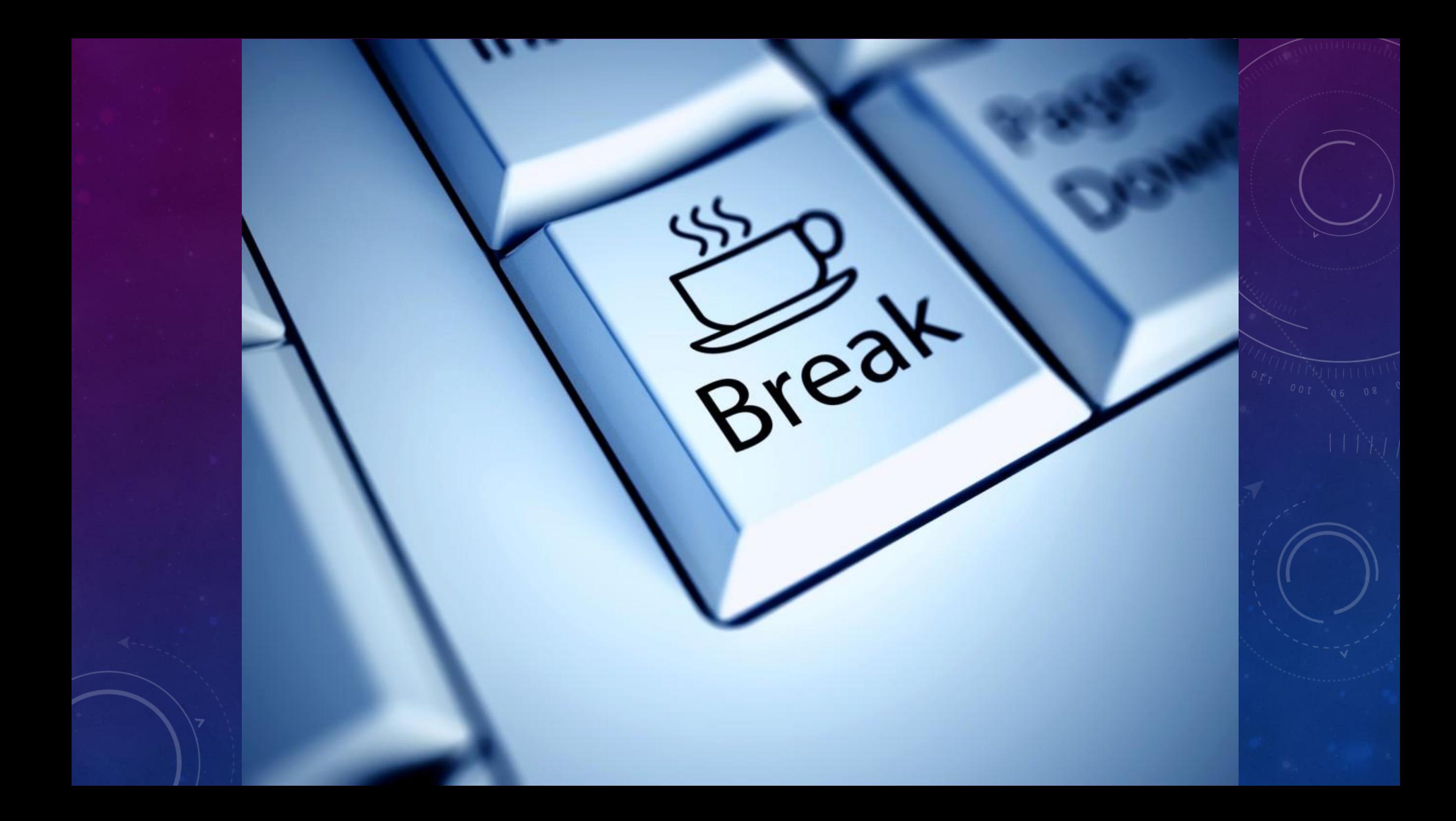

#### แนะนำฟังก์ชัน : COUNTIF

- ใช ้ น ั บเฉพาะขอ  $\tilde{c}$ มูลที่ตรงตามเงื่อนไข เช่น ให้ ่ ่  $\overline{L}$ น ั บเฉพาะ ขอ  $\tilde{c}$ มูลที่เท่ากับ 1 หรือนับเฉพาะข้อ **่**  $\tilde{c}$ มูลที่มีค่ามากกว่าหรือ ่ ่ **่** เท าก ั บ 50 เป็ นต ่  $\overline{L}$ น
	- = COUNTIF(ขอบเขตข้อมูล,เงื่อนไข)
	- เช่น COUNTIF(A1:A10, "1") หรือ COUNTIF(B1:B10, ">=50")

## ตัวอย่างการใช้ฟังก์ชัน COUNTIF

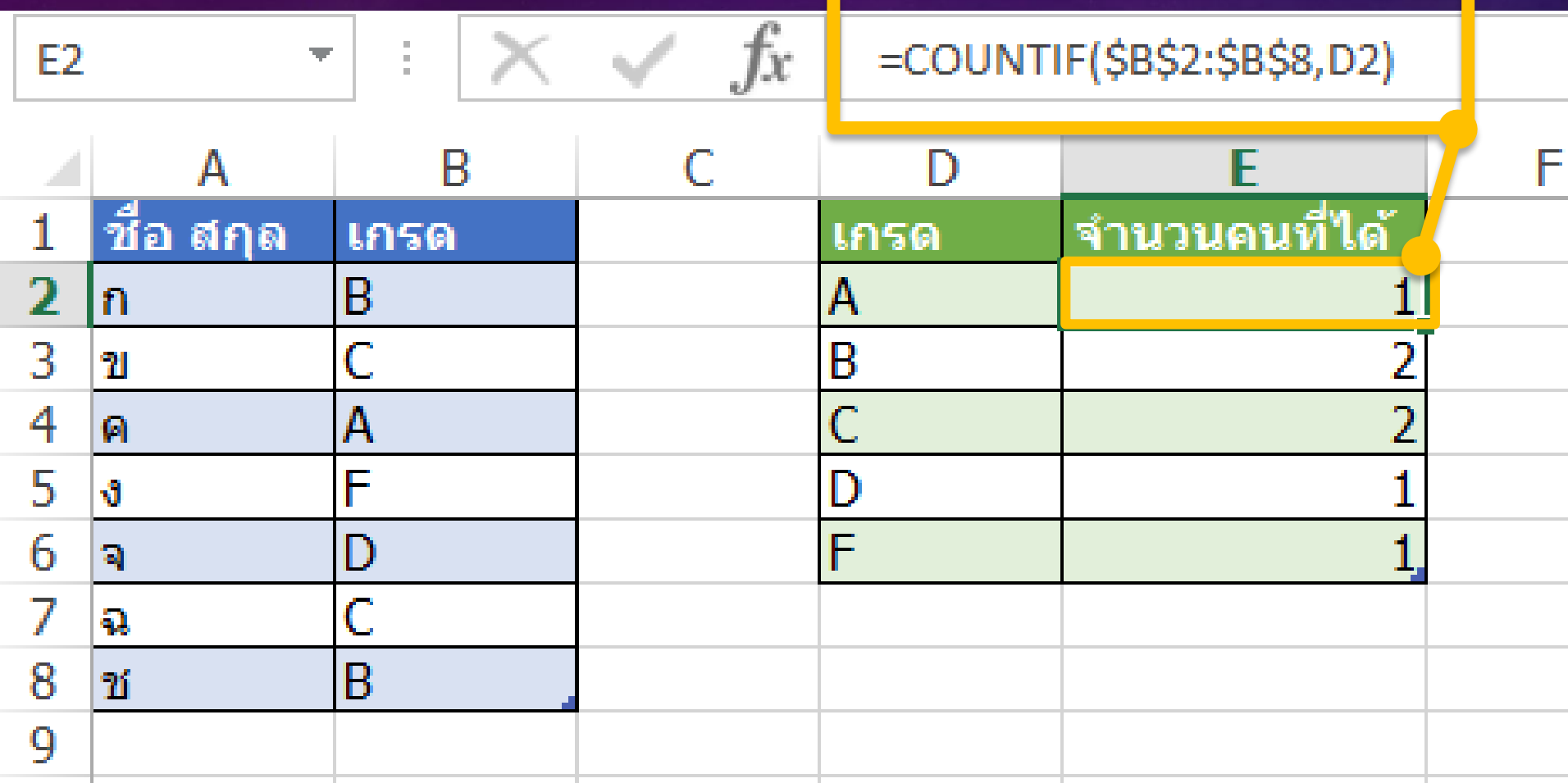

16

#### msašionsin (CHART)

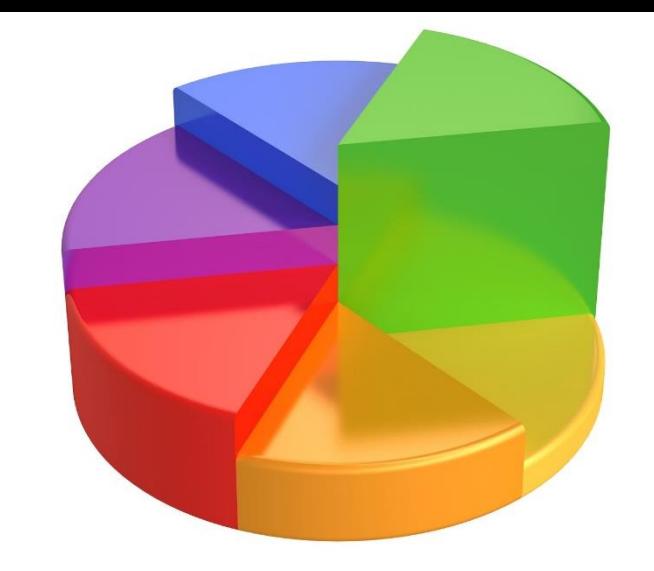

• เอกสารที่เที่ยวข้อ  $\tilde{c}$ งก ั บต ั วเลขและขอ  $\tilde{c}$ ม ู ล ม ั กต  $\tilde{c}$ องมีกราฟมา เก ี ยวขอ ่  $\tilde{c}$ งเสมอ

• เพราะกราฟเป็นสัญลักษณ์  $\int$ ภาพ ท ี ช วยให **่** ้ สามารถว ิ เคราะห หรือเปรียบเทียบข้อ  $\tilde{c}$ ม ู ลได ้ ง่ายทว่าตัวเลข **่ ่** 

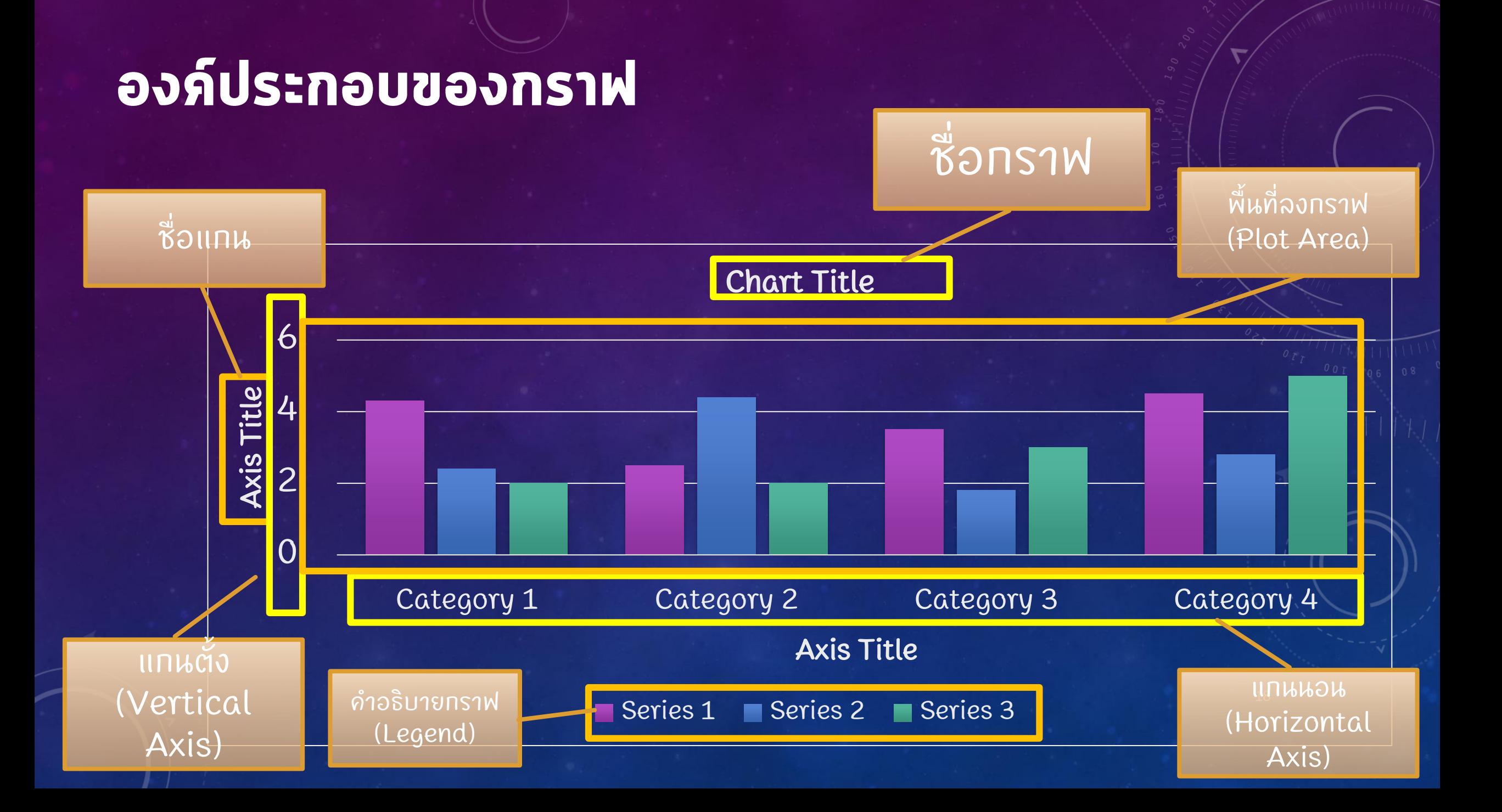

# ประเภทของกราฟที่ใช้งานบ่อย

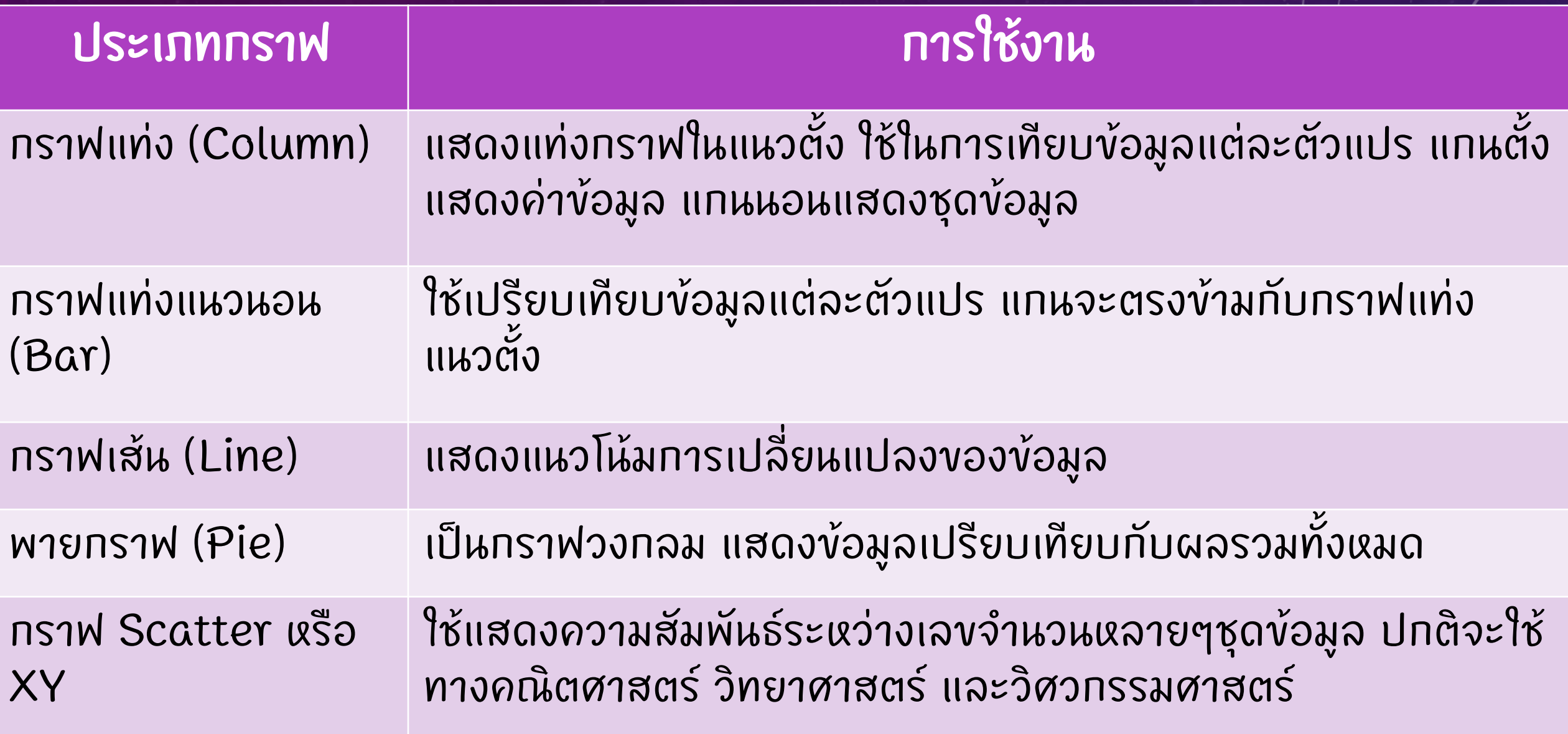

#### การสร้างกราฟ

แดรกเมาส  $\sqrt{\frac{1}{2}}$ ิดรอบพื้นที่ตารางที่ต้  $\tilde{c}$ องการสร ้ างกราฟ -> คลิกแท็บ Insert

-> เลือกประเภทของกราฟ หรืออาจเลือก กราฟที่แนะนำ (Recommended Chart) ก ็ได -> กราฟที่เลือกจะถูกสร้ ้ ้างขึ้นมา

#### ตัวอย่างกราฟ

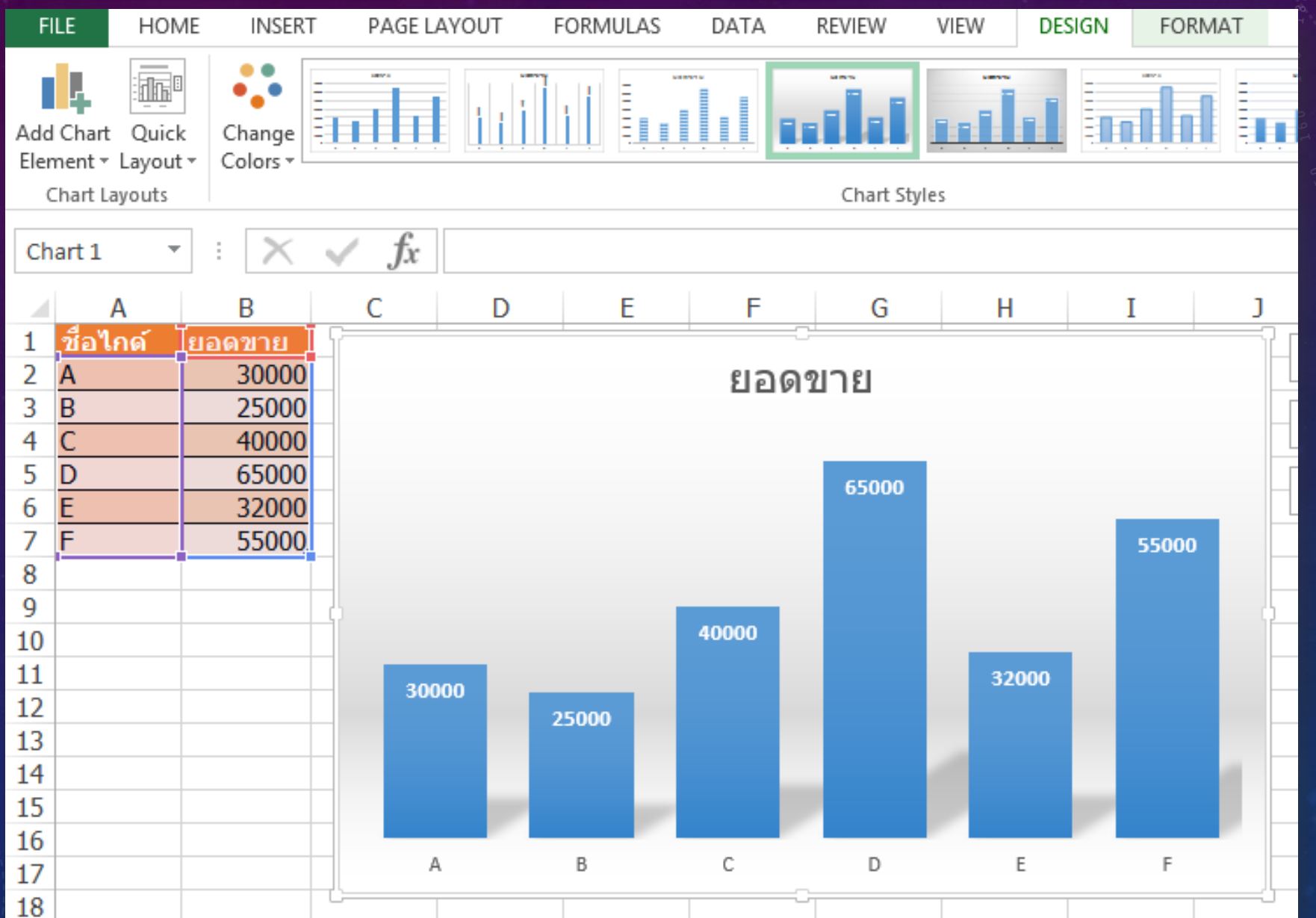

21

#### **การปรับแต่งกราฟ**

• สามารถปรับแต่งได้ ้ ท กส วนของกราฟท ี แท็บ Design  $\overline{\mathbf{a}}$ และ Format

• ปกติจะปรับแต่ง เพิ่ม-ลด ส่วนประกอบของกราฟที่ แท็บ Design ที่เมนู Add Chart Element

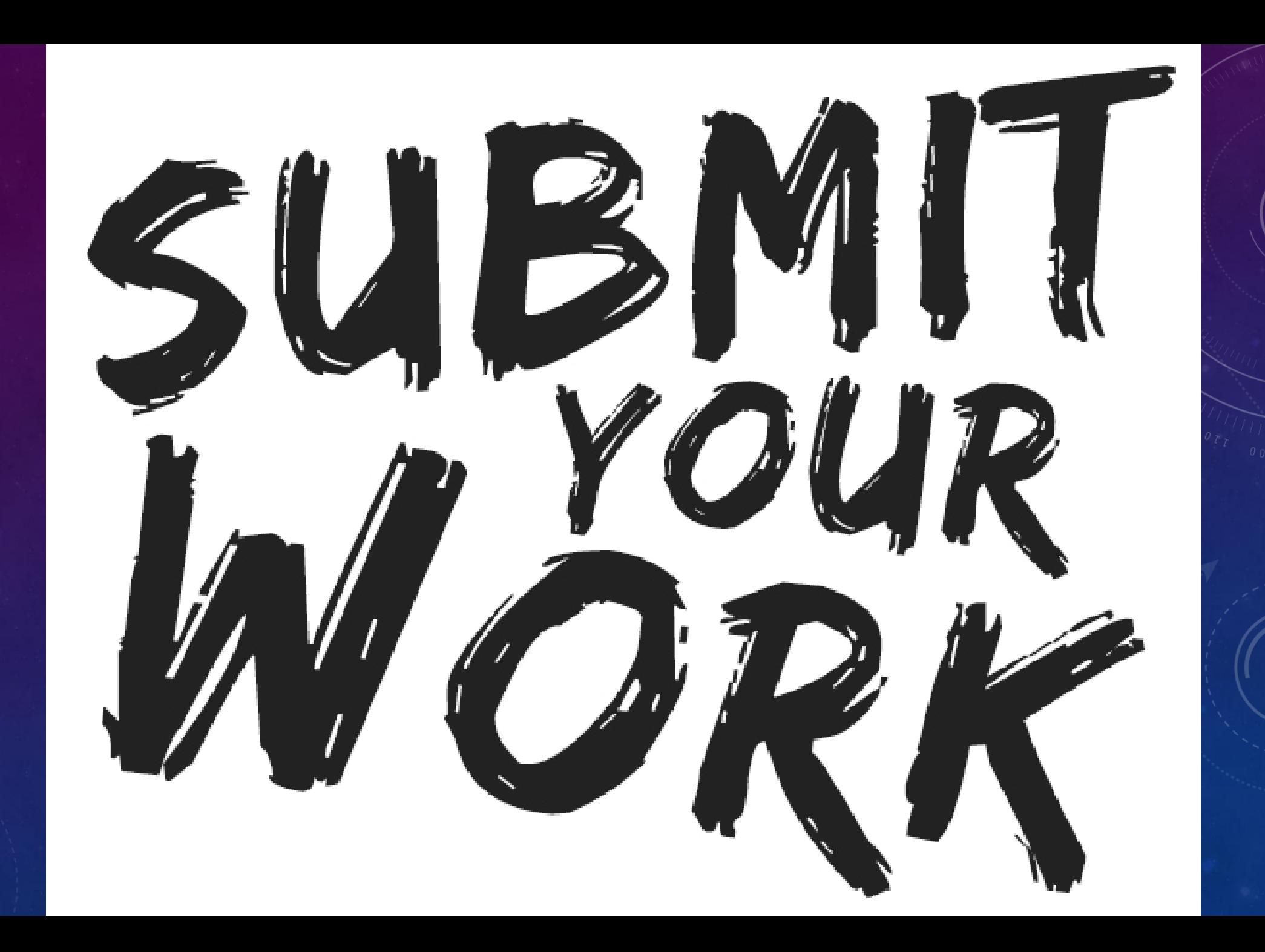